## **Anleitung zur Registrierung im Kundenportal**

Bitte halten Sie Ihre Kundennummer und Zählernummer bereit, sowie eine gültige E-Mailadresse. (Die Zählernummer finden Sie auf Ihrem Zähler und Ihrer letzten Verbrauchsabrechnung.)

- > [Bitte klicken Sie auf diesen Link,](https://kundenportal.stadtwerke-ahaus.de/energyportal/exec/) dann gelangen Sie direkt zum Kundenportal.
- > Klicken Sie auf den Button "Registrieren".
- > Kundennummer und Zählernummer eintragen und "weiter" klicken.
- > Unter Punkt 1 Registrierungsdaten prüfen.
- > Unter Punkt 2 vergeben Sie sich einen Benutzernamen und ein Passwort. Diese Daten benötigen Sie für den erneuten Login.
- > Gültige Mailadresse eintragen und das Häkchen bei "Datenschutzerklärung" setzen und "weiter" klicken.
- > Alle Daten noch einmal überprüfen und die Registrierung mit Klick auf den Button "Speichern" abschließen.
- > Danach können Sie sich mit Ihrem Benutzernamen und Passwort erneut anmelden und Ihre Kundendaten einsehen.

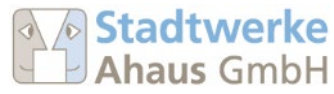